# **Техномик-585 Полевой HART-коммуникатор**

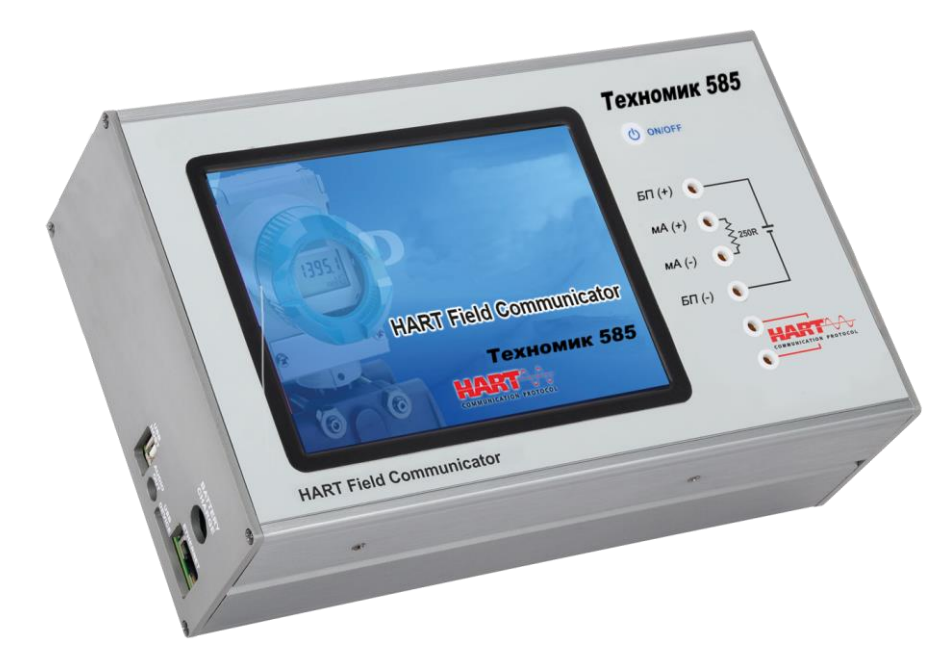

## **ВАЖНЫЕ ИНСТРУКЦИИ:**

- По возможности храните Техномик-585 в сухом месте.
- Предохранитель, защищающий цепь измерения тока, код 01.02.0277-21, заменяется только на другой оригинальный заводской предохранитель.
- В случае неполадок в работе прибора всегда обращайтесь в службу технической поддержки.

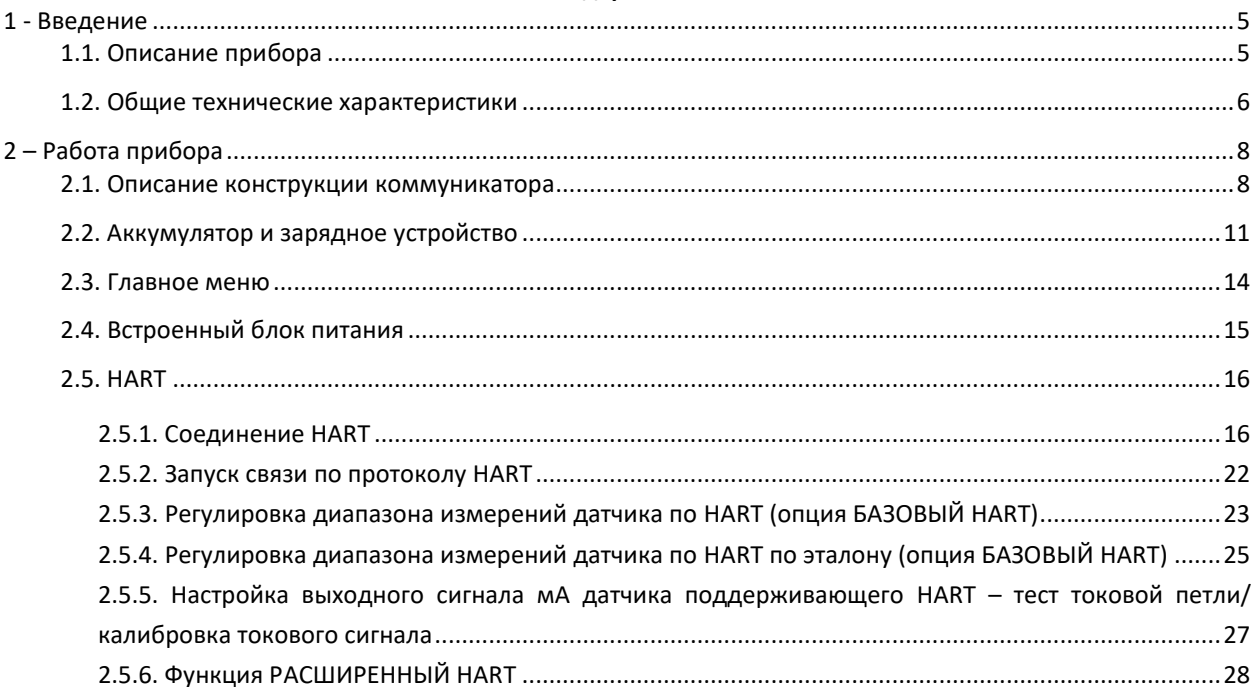

## Содержание

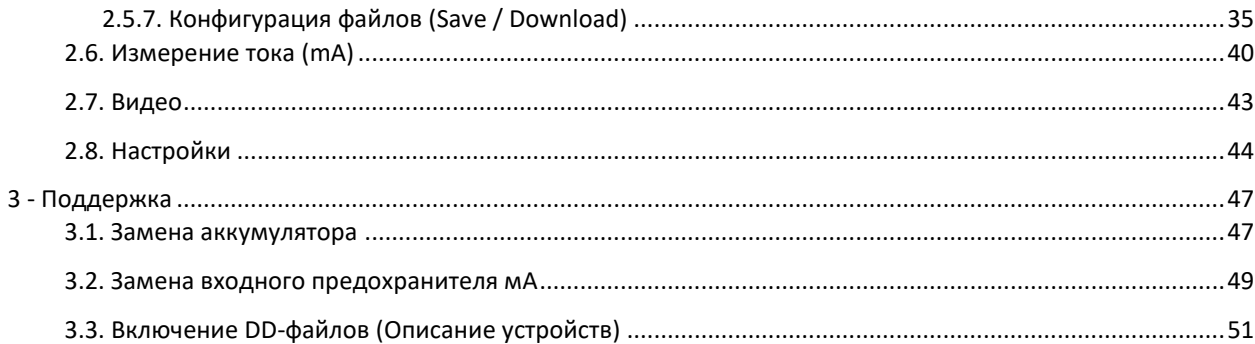

## <span id="page-4-0"></span>**1 - Введение**

#### <span id="page-4-1"></span>**1.1. Описание прибора**

Hart-коммуникатор Техномик-585 позволяет считывать и настраивать параметры устройств, поддерживающих протокол HART, проводить их диагностику в полевых или лабораторных условиях. Коммуникатор имеет полную обновленную библиотеку конфигурации DD (Описание устройства), зарегистрированную в FieldComm Group. Это позволяет загружать новые файлы DD через USB-порт.

Прибор также имеет встроенный блок питания 24 В для питания приборов по токовой петле, встроенный резистор 250 Ом и вход для измерения тока, что позволяет выполнять настройку и проверку контура полевого прибора по протоколу HART без калибратора.

Hart-коммуникатор предназначен для использования в полевых условиях, поэтому комплектация включает: сумку с плечевыми ремнями, обеспечивающую свободу рук, 5,7-дюймовый дисплей со светодиодной подсветкой, облегчающий видимость при слабом освещении, и аккумуляторную батарею.

# <span id="page-5-0"></span>**1.2. Общие технические характеристики**

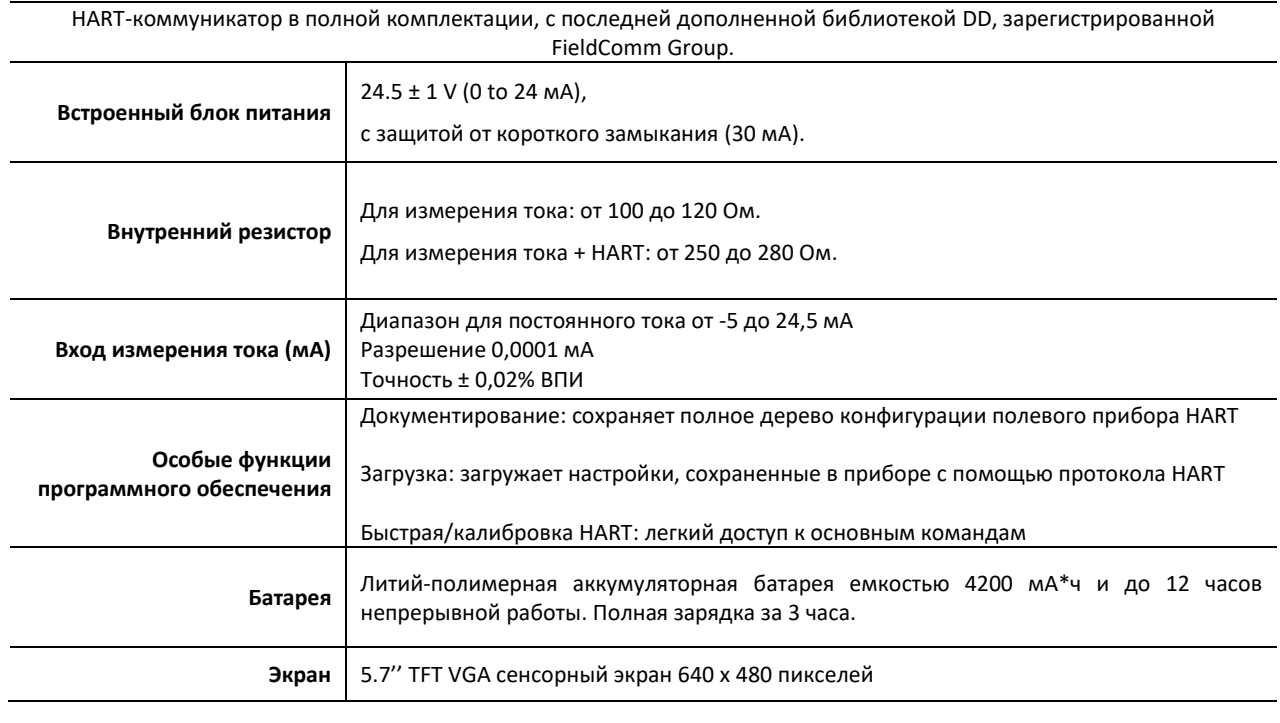

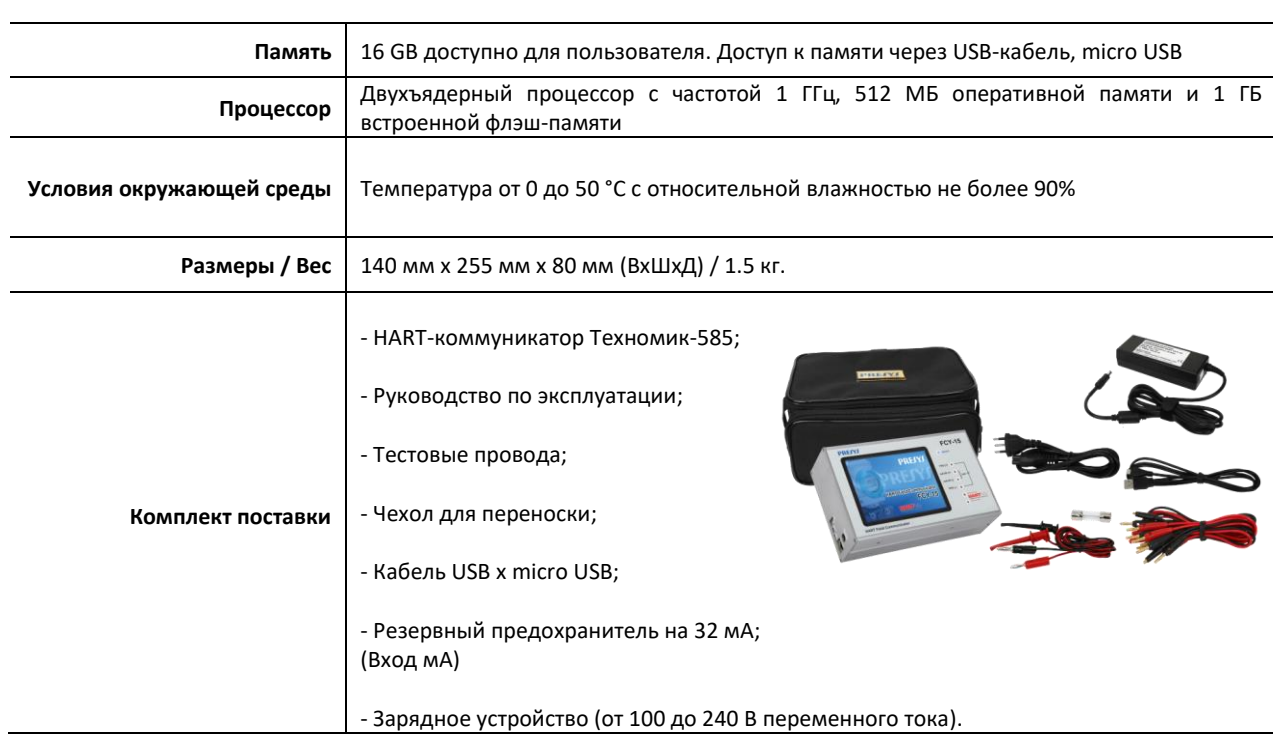

# <span id="page-7-0"></span>**2 – Работа прибора**

## <span id="page-7-1"></span>**2.1. Описание конструкции коммуникатора**

#### **Передняя панель коммуникатора**

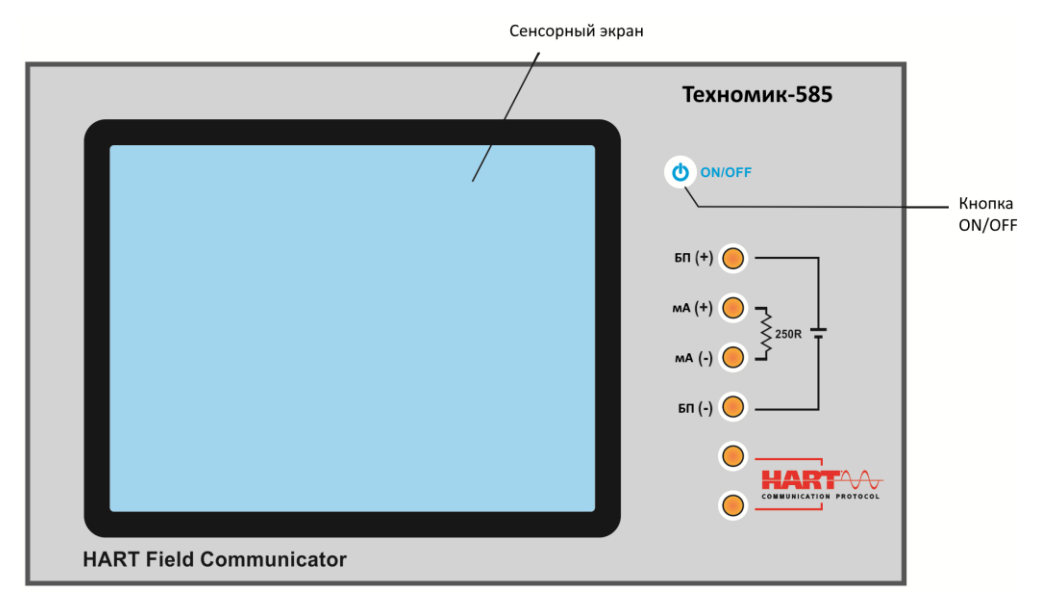

**Рис. 1** – Передняя панель

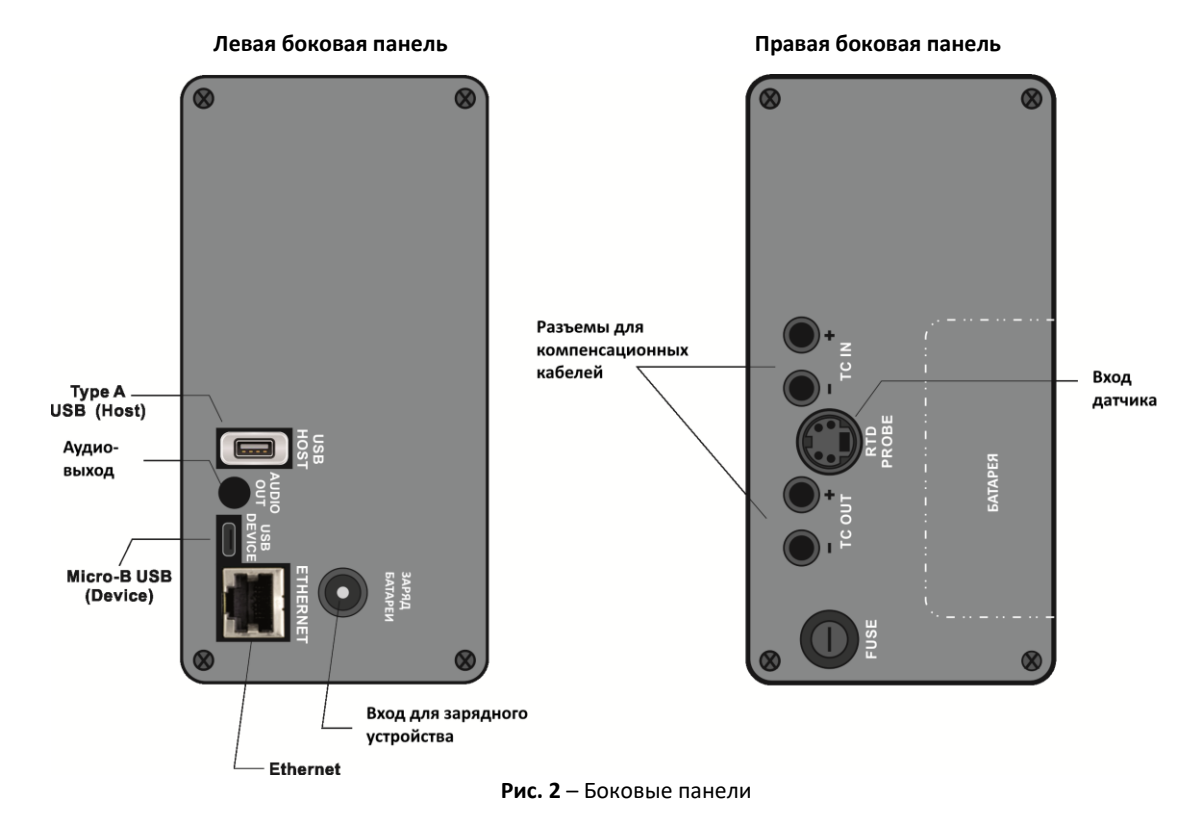

#### **Как использовать чехол для переноски**

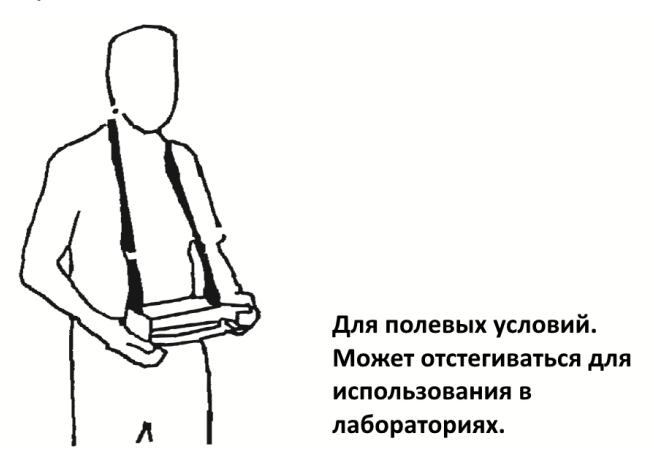

**Рис. 3** – Использование чехла для переноски

**Аксессуары:** сумка имеет три отделения: одно для размещения калибратора, а другие для хранения различных аксессуаров, таких как тестовые провода, запасной предохранитель, ручки для транспортировки и использования в полевых условиях и техническое руководство.

## <span id="page-10-0"></span>**2.2. Аккумулятор и зарядное устройство**

Коммуникатор поставляется с перезаряжаемой батареей, которая обеспечивает до 12 часов непрерывной работы. Длительность работы уменьшается в зависимости от активности функций (например, использование встроенного источника питания 24 В или увеличение яркости экрана). В комплект входит зарядное устройство, которое можно подключить к источнику питания. Время полной зарядки составляет 3 часа.

Уровень заряда батареи отображается в главном меню, как показано ниже.

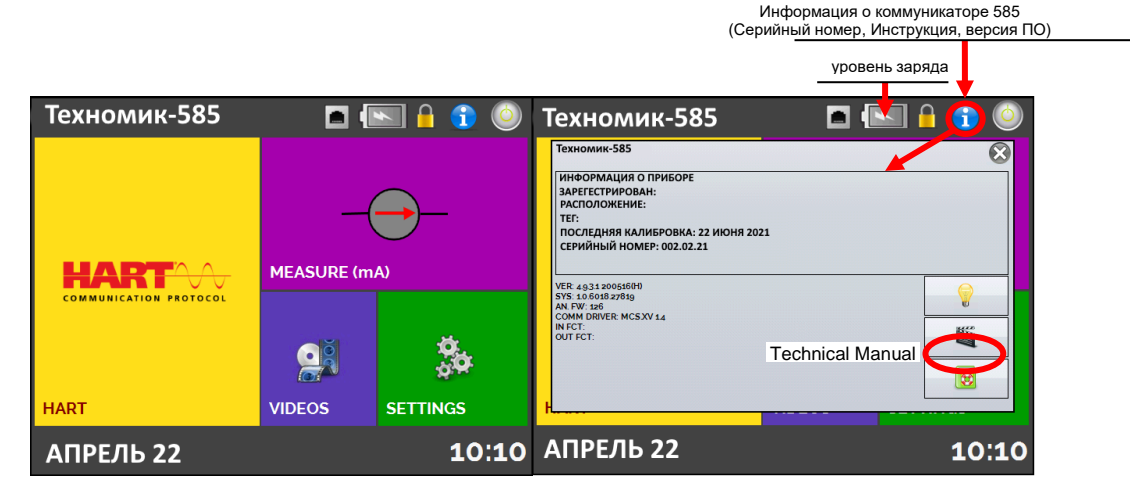

**Рис. 4** – **Главное меню**

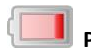

**Рис. 5** - Низкий уровень заряда батареи, требуется зарядка

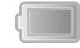

 **Рис. 6** - Заряженный аккумулятор

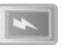

 **Рис. 7** - Зарядное устройство подключено, зарядка аккумулятора

При нажатии на значок батареи отображается следующий экран. На этом экране отображается заряд батареи (в процентах), ток (положительное значение, если батарея заряжается, отрицательное, если она не заряжается) и расчетное время автономной работы прибора на основе потребляемого тока.

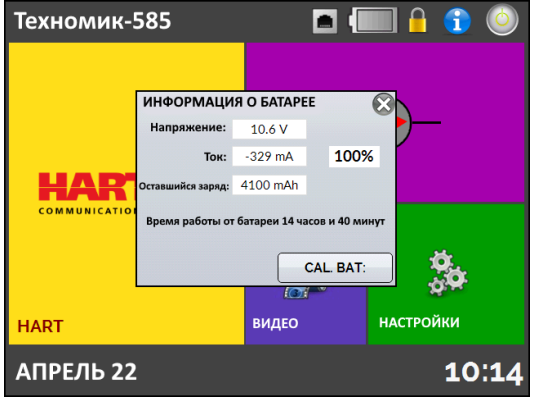

**Рис. 8** - Информация о батарее, зарядное устройство отключено

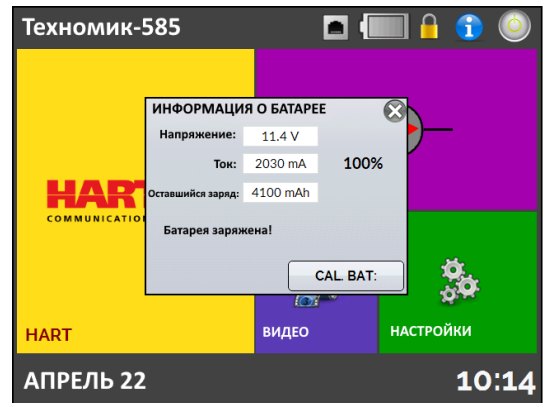

**Рис. 9** - Информация о батарее, зарядное устройство подключено

Зарядное устройство обеспечивает заряд батареи во время подачи питания на калибратор, что позволяет использовать калибратор в обычном режиме во время зарядки аккумулятора.

Батареи, используемые Техномик 585, изготовлены из литий-полимерного материала (LiPo). Эта новая технология для аккумуляторных батарей не обладает нежелательными характеристиками, как их предыдущие батареи, изготовленные из никель-кадмиевых (Ni-Cd).

Во избежание взрыва или пожара используйте только заводское зарядное устройство. Не допускайте короткого замыкания или повреждения аккумулятора

## <span id="page-13-0"></span>**2.3. Главное меню**

После включения Техномик-585 проходит процедуру самотестирования. В случае сбоя он выводит сообщение, указывающее на ошибку; если это произойдет, обратитесь в службу технической поддержки.

После завершения самопроверки на дисплее отобразится главное меню (рис.4).

Главное меню разделено на функциональные разделы:

**HART** – позволяет осуществлять связь с устройствами, поддерживающими связь по протоколу Hart, см. раздел 2.5.

**ИЗМЕРЕНИЕ (мА) –** раздел для измерения тока до 24,5 мА с высокой точностью, см. раздел 2.6.

**ВИДЕО –** раздел содержит видео, созданные для облегчения использования коммуникатора, а также сохраненные пользователем видео, см. раздел 2.7.

**НАСТРОЙКИ –** общие настройки прибора, см. раздел 2.8.

## <span id="page-14-0"></span>**2.4. Встроенный блок питания**

Техномик-585 имеет встроенный блок питания 24 В с возможностью измерения токового сигнала (24,5 ± 1 В , от 0 до 24 мА) с защитой от короткого замыкания (ток ограничен 30 мА).

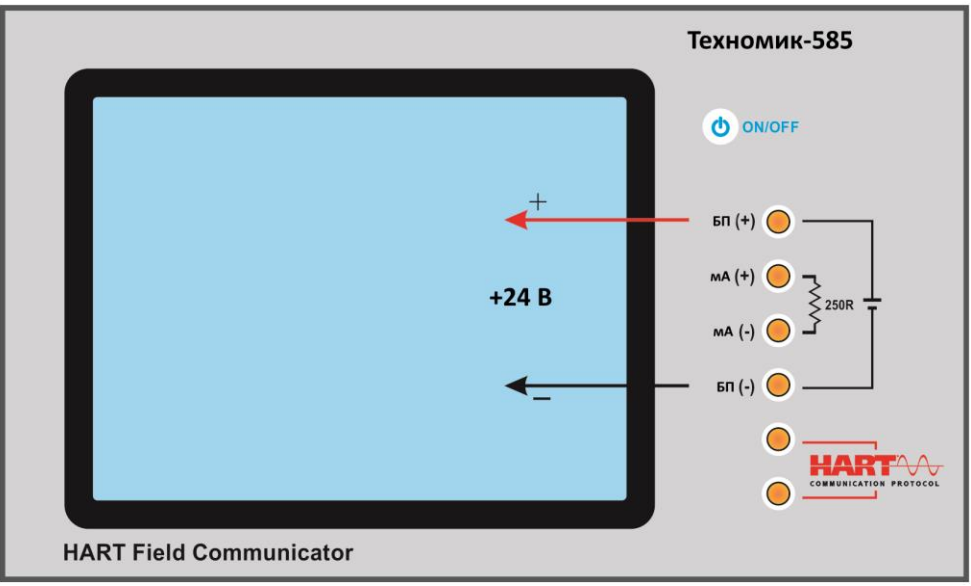

**Рис. 10** Блок питания 24 В

## <span id="page-15-0"></span>**2.5. HART**

Коммуникатор Техномик-585 позволяет считывать и устанавливать параметры прибора, которые поддерживают протокол связи HART. Протокол HART обеспечивает цифровую связь между ведущим устройством (в данном случае конфигуратором Техномик-585) и ведомым устройством (полевым прибором, датчиком), наложенную на аналоговый сигнал 4-20 мА. Чтобы получить доступ к этой функции, в главном меню выберите опцию HART.

Ко поставляется с последней библиотекой DD (описание устройства), зарегистрированной в FieldComm Group, что позволяет настраивать специальные параметры для каждого прибора.

#### <span id="page-15-1"></span>**2.5.1. Соединение HART**

Когда в главном меню выбран раздел HART, на экране будут отображаться параметры **mA INPUT + HART** и **ONLY HART (ТОЛЬКО HART) (ВКЛЮЧАЯ СЕТЬ)**. Также можно включить внутренний резистор (250 Ом). Опция должна быть выбрана в соответствии с типом соединения, которое будет выполнено.

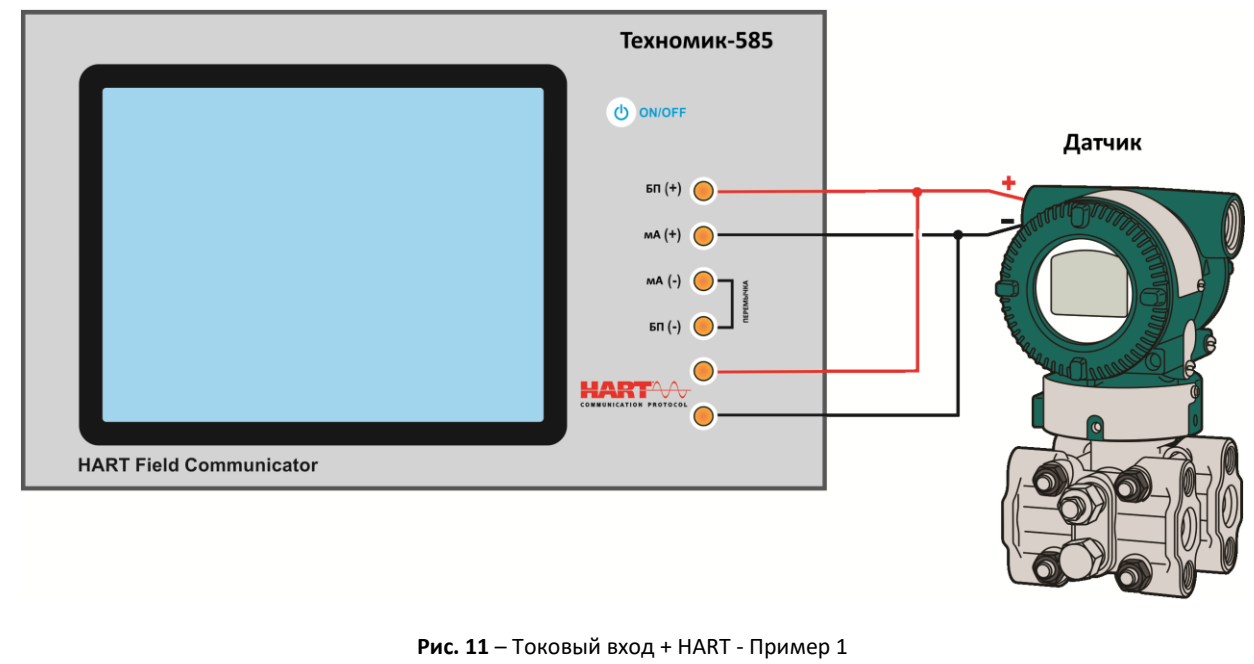

2-проводной датчик, питаемый от внутреннего источника. Внутренний резистор включен.

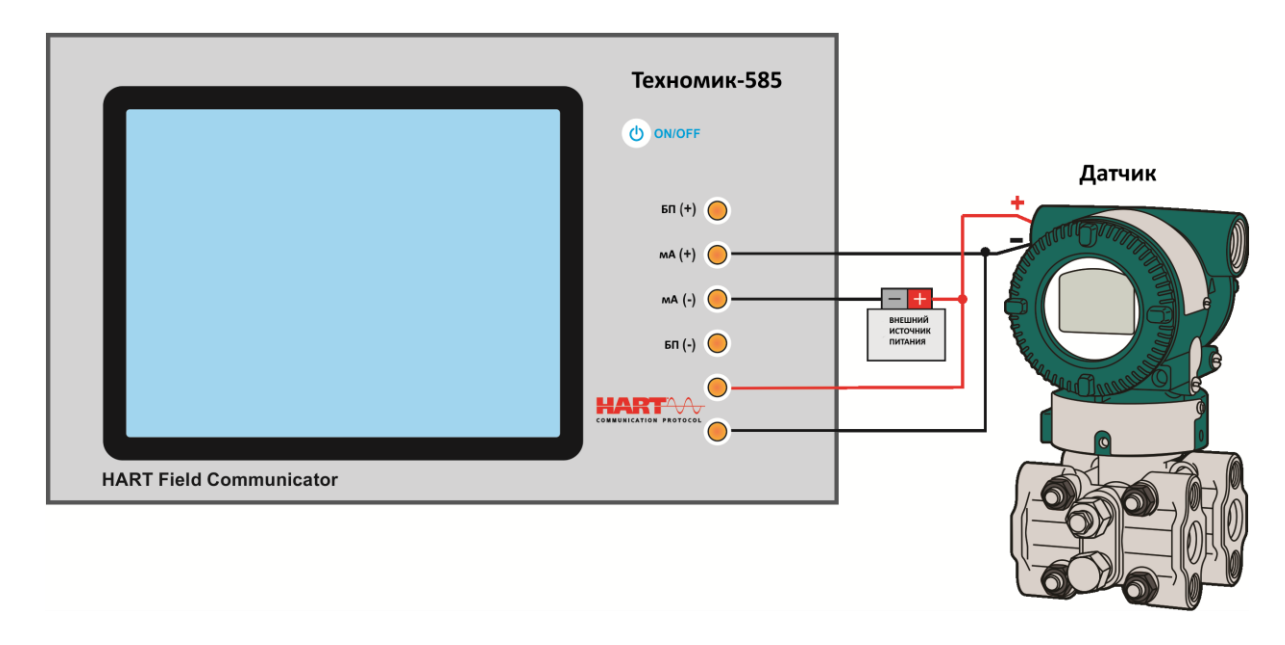

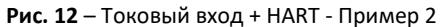

2-проводной датчик, питаемый от внешнего источника питания. Внутренний резистор включен.

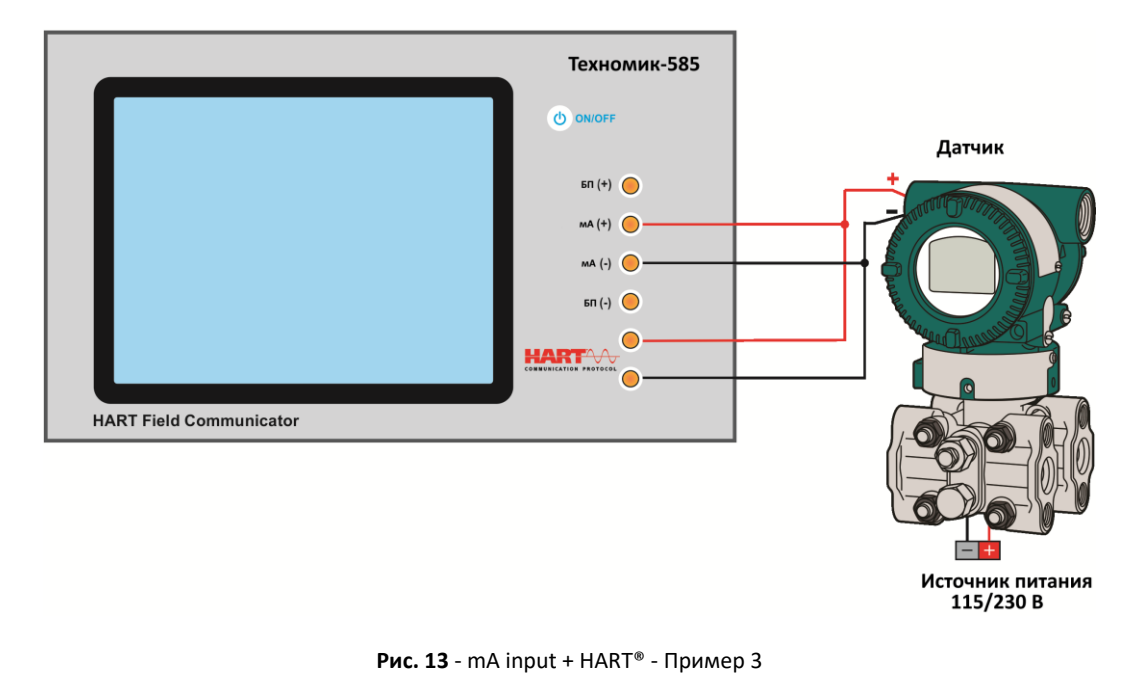

4-проводный датчик с питанием 115/230 В переменного тока и выходом 4-20 мА. Внутренний резистор включен.

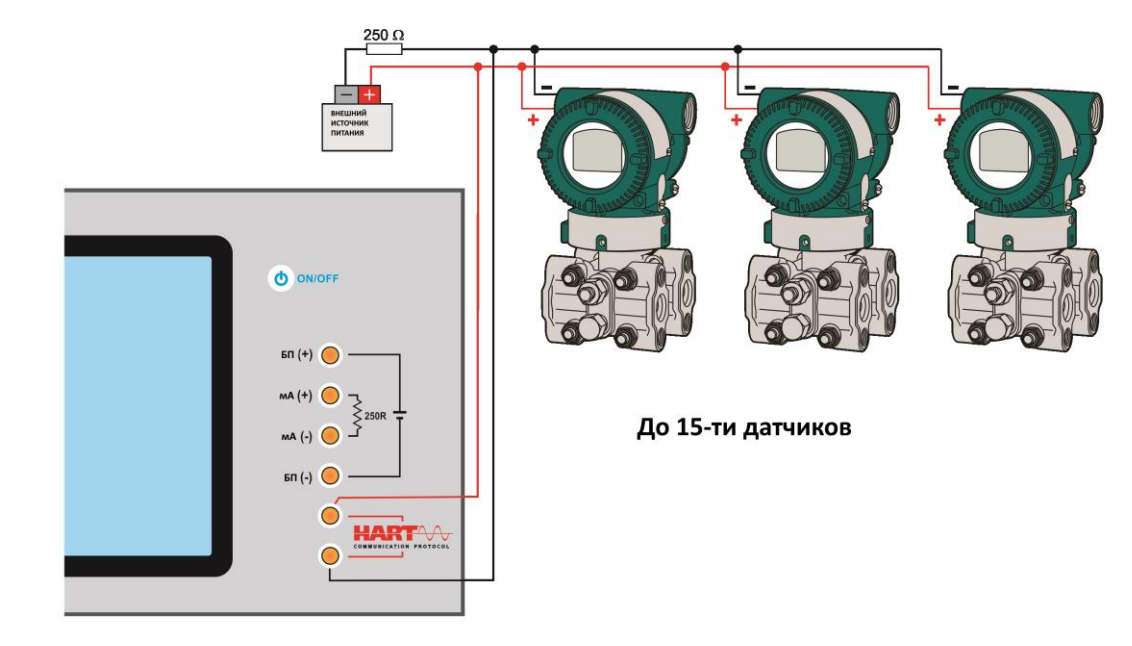

## **ТОЛЬКО HART (сетевое подключение)** (токовый вход не используется)

**Рис. 14** – Только HART - Пример 1

Датчики, питаемые от внешнего источника, с последовательным сопротивлением не менее 250 Ом.

Для соединений, показанных на рис.11, рис.12 и рис.13, используйте вход **мA + HART** и включенный **ВНУТРЕННИЙ РЕЗИСТОР**. В этом режиме внутренний резистор (с сопротивлением не менее 250 Ом) активируется последовательно с токовым входом (амперметром). Коммуникатор Техномик-585 может измерять ток датчика в контуре, а также считывать и настраивать параметры по протоколу HART. Если внутренний резистор не включен, следует последовательно подключить внешний резистор не менее 150 Ом к разъёмам токового входа (амперметра). Для питания двухпроводного датчика можно использовать встроенный в Техномик-585 блок питания 24 В (рис. 11) или внешний источник (рис. 12). При использовании 4-проводного датчика необходимо соединить клеммы датчика с разъемами токового входа (амперметра) на коммуникаторе, затем подсоединить клеммы HART (рис. 13).

#### **ТОЛЬКО HART (сетевое подключение)** (токовый вход не используется)

Для подключения, показанного на рисунке 14, используйте опцию «ТОЛЬКО HART». В этом режиме внутренний резистор и токовый вход (амперметр) отключены. В таком случае внешний резистор (не менее 250 Ом) должен быть установлен последовательно с датчиком. В этом режиме коммуникатор не измеряет токовый сигнал датчика, а только считывает и настраивает параметры датчика по протоколу HART.

## <span id="page-21-0"></span>**2.5.2. Запуск связи по протоколу HART**

При входе в меню HART отображается следующий экран.

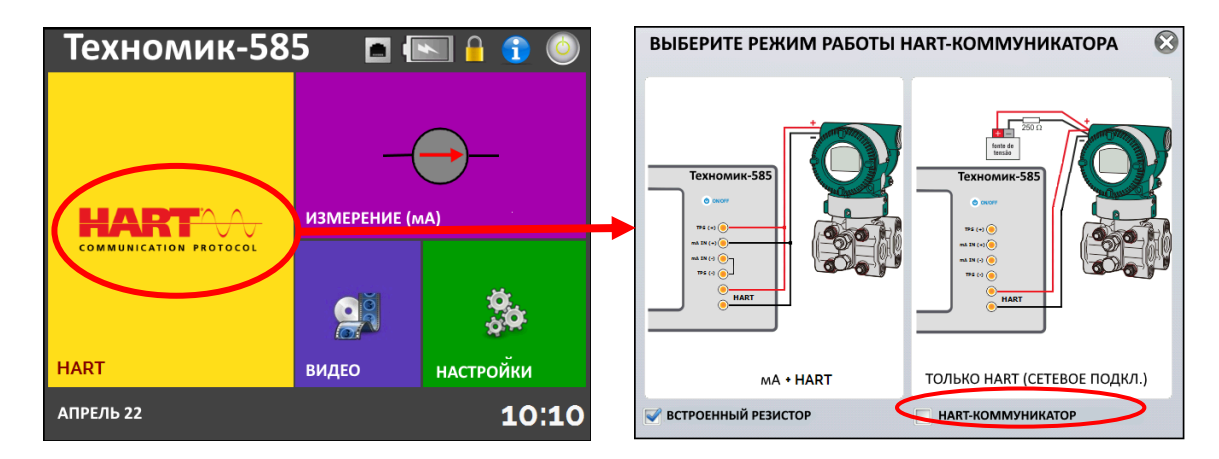

#### **Fig. 15** – Главное меню – HART®

Включение опции **HART-КОММУНИКАТОР** запускает программное обеспечение **РАСШИРЕННЫЙ-HART**, предоставляя доступ ко всем параметрам подключенного прибора (библиотека DD). Если эта функция отключена запускается программное обеспечение **БАЗОВЫЙ HART** с возможностью использования только базовых и универсальных команд (ноль, диапазон, калибровка токового сигнала, тест токовой петли и т.д.), простых в использовании и с быстрым доступом.

Необходимо настроить внутренний резистор (250 Ом, включен или нет) и тип соединения HART (если используется токовый вход: **мА + HART**, если токовый вход не используется: **ТОЛЬКО HART**).

Для опции **БАЗОВЫЙ HART** введите **АДРЕС** прибора, с которым вы хотите установить связь, и нажмите кнопку **ПОДКЛЮЧЕНИЕ**. Если адрес прибора неизвестен, вы можете нажать кнопку поиска,  $\overline{\mathbb{Q}}$  которая выполняет поиск приборов в диапазоне адресов от 0 до 15.

Для опции **РАСШИРЕННЫЙ-HART** устройство будет найдено в диапазоне адресов от 0 до 15 автоматически.

Допускается подключение до 15 приборов в сети HART (адреса от 1 до 15). Для одного полевого прибора с адресом 0 при подключении разъемов **мА + HART** первичная переменная может считываться как аналоговая (от 4 до 20 мА), так и как цифровая (HART). При сетевом подключении единственный способ считывания основной переменной цифровой (HART ONLY).

#### <span id="page-22-0"></span>**2.5.3. Регулировка диапазона измерений датчика по HART (опция БАЗОВЫЙ HART)**

Когда подключение HART запускается в режиме калибровки, на вкладке **ИНФОРМАЦИЯ ОБ УСТРОЙСТВЕ (DEVICE INFO)** отображается тег, производитель, описание, сообщение, дата, диапазон измерения и входной фильтр (демпфирование), как показано на следующем рисунке. Некоторые из этих параметров можно изменить в **НАСТРОЙКАХ ПО УМОЛЧАНИЮ**.

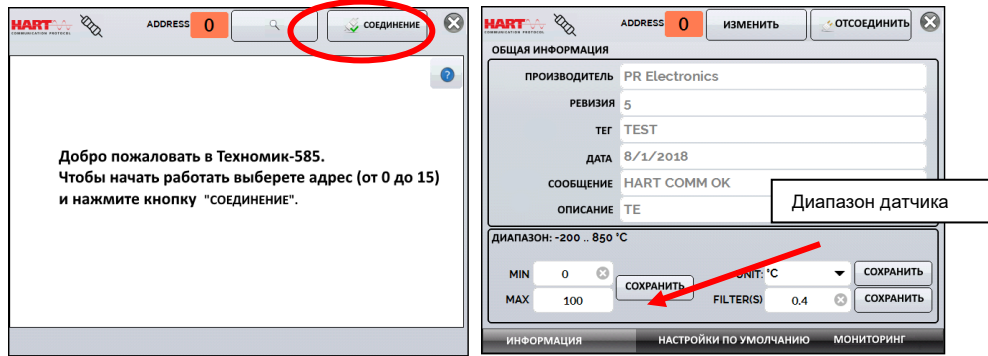

**Рис. 16** - Регулировка диапазона измерений датчика по HART

На вкладке **ИНФОРМАЦИЯ ОБ УСТРОЙСТВЕ (DEVICE INFO)** поля MIN и MAX указывают диапазон измерения датчика с протоколом HART. В поле MIN указывается минимальное настроенное значение, соответствующее 4 мА. В поле MAX указывается максимальное настроенное значение, соответствующее 20 мА. Чтобы изменить рабочий диапазон датчика, измените значения **MAX** и **MIN** и нажмите кнопку **СОХРАНИТЬ**.

Максимально допустимый диапазон датчика показан в графе **ДИАПАЗОН**. На этой вкладке можно отредактировать диапазон измерения, единицы измерения и входной фильтр (время демпфирования).

## <span id="page-24-0"></span>**2.5.4. Регулировка диапазона измерений датчика по HART по эталону (опция БАЗОВЫЙ HART)**

Диапазон датчика также можно регулировать, задавая минимальные и максимальные значения желаемого диапазона на входе датчика и регулируя их как минимум и максимум (заданные по эталонным значениям).

Выберите пункт **ИЗМЕРЕНИЕ (мА)** в главном меню и нажмите кнопку **HART**. Исходное значение должно быть подано на вход датчика. Датчик должен быть подключен к Техномик-585 в соответствии с одним из примеров подключения для **мA + HART** (см. раздел 2.5.1).

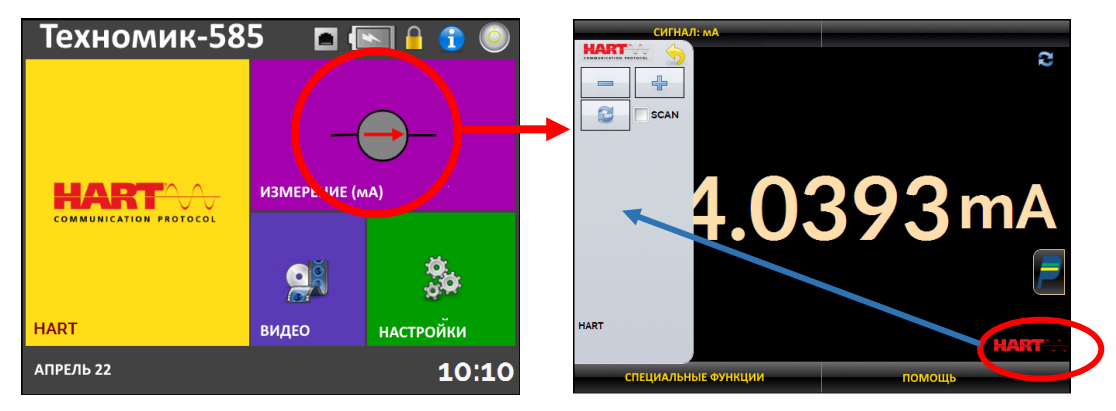

**Рис. 17** - Быстрая настройка Hart с помощью эталона

Задайте на входе датчика сигнал, соответствующий нижнему значению диапазона, и нажмите кнопку . Датчик будет генерировать 4 мА для этого значения. Задайте сигнал, соответствующий верхнему значению диапазона, и нажмите кнопку  $\Box$ . Датчик будет генерировать 20 мА для этого значения.

Другим способом настройки диапазона по эталону является активация опции **HART**. Вернитесь в главное меню, нажав на значок и кнопку **ДОМОЙ**. Выберите **HART**, задайте тип подключения, адрес и затем нажмите кнопку **ПОДКЛЮЧИТЬСЯ**. Для настройки выберите вкладку **МОНИТОРИНГ**. На этой вкладке отображаются значение первичной переменной (PV) считываемое по протоколу HART, значение токового выхода, которое считывает коммуникатор Техномик-585 с датчика по протоколу **HART** (**AO - ЦИФРОВОЙ ВЫХОД**), и ток, измеренный Техномик-585 с помощью встроенного амперметра (**АНАЛОГОВОЕ СЧИТЫВАНИЕ)**.

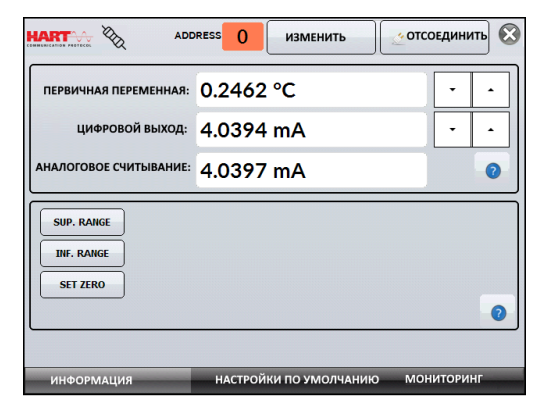

**Fig. 18** - Регулировка диапазона измерений датчика по HART по эталону

Чтобы настроить диапазон датчика, задайте сигнал на входе датчика, соответствующий нижнему значению диапазона, и нажмите кнопку **↓ Inf. Range**. Датчик будет генерировать 4 мА для этого значения. Задайте сигнал на входе датчика, соответствующий верхнему значению диапазона, и нажмите ↑ **Sup. Range.** Датчик должен генерировать 20 мА для этого значения.

## <span id="page-26-0"></span>**2.5.5. Настройка выходного сигнала мА датчика поддерживающего HART – тест токовой петли / калибровка токового сигнала**

Выберите **НАСТРОЙКИ ПО УМОЛЧАНИЮ**. Чтобы проверить выходной сигнал мА датчика, нажмите кнопку **ПРОВЕРИТЬ** (тест токовой петли). Датчик будет воспроизводить фиксированные токи (4, 8, 12, 16, 20 mA) и коммуникатор отобразит измеренные значения для каждой точки.

Чтобы выполнить автоматическую регулировку (**Калибровка токового сигнала**), нажмите кнопку "**КАЛИБР. ТОК. СИГН.**". Техномик-585 отправляет команду датчику генерировать сигнал 4 и 20 мА, измеряет эти точки и регулирует выходной сигнал (trim). Поле ТАЙМ-АУТ задает время (в секундах) для стабилизации каждой точки. Настройка будет завершена, когда появится сообщение "Настройка D/A завершена".

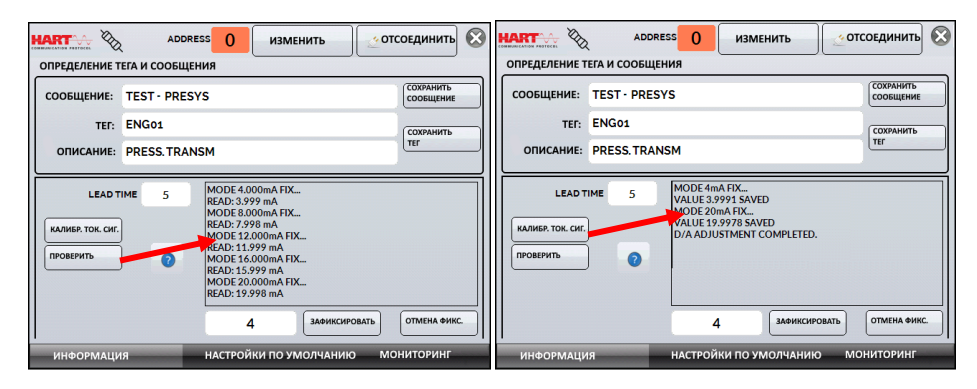

**Рис. 19** - Настройка выходного сигнала мA датчика поддерживающего HART

Примечание: функции **ПРОВЕРКИ** и автоматической **НАСТРОЙКИ D/A** можно использовать только в том случае, если Техномик-585 подключен к одному прибору HART с адресом 0, с типом подключения **мA + HART**, поскольку конфигуратор должен измерять ток.

# <span id="page-27-0"></span>**2.5.6. Функция РАСШИРЕННЫЙ HART**

Если включена опция HART-коммуникатора, то запускается программное обеспечение РАСШИРЕННЫЙ HART. Для этой опции устройство будет найдено автоматически, и на экране будут показаны основные, универсальные и специальные параметры (библиотека DD).

Чтобы конфигуратор HART запустился, необходимо дождаться, пока Техномик-585 считает параметры устройства. На дисплее Техномик-585 отобразится сообщение «*Считывание информации с устройства. Пожалуйста, подождите..***.**»

После подключения в нижней части экрана отображается ТЕГ, модель подключенного прибора и используемый файл DD (Описание устройства).

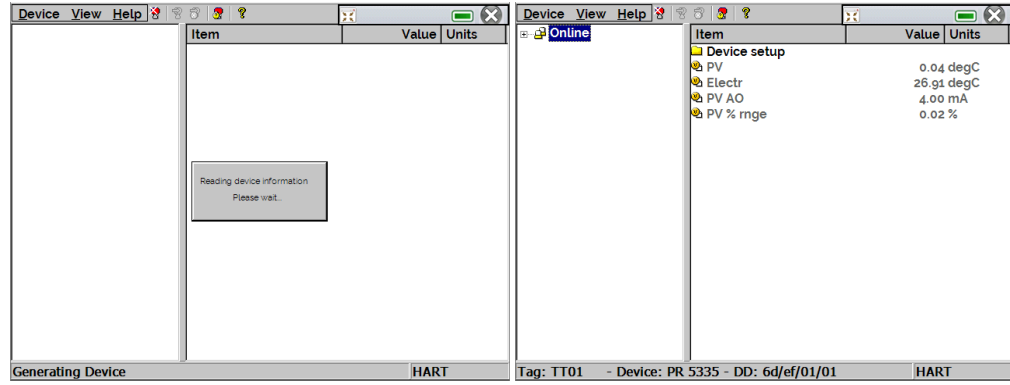

**Рис. 20** - Инициирование связи с прибором HART.

Чтобы просмотреть измеренное Техномиком-585 значение входного тока в мА, нажмите кнопку **.** Этот экран можно перемещать с помощью кнопки  $\cdot$  . Чтобы закрыть окно необходимо нажать  $\circ$ .

|                  | Device View Help & | $\circledcirc$<br>$\bullet$ $\bullet$                                             | X<br>œ                            |
|------------------|--------------------|-----------------------------------------------------------------------------------|-----------------------------------|
| ⊞ - சி Online    |                    | Item<br>Device setup<br>� PV<br>ම Electr<br><b>DA PV AO</b><br><b>D</b> PV % rnge | IN: 4.0014 mA<br>4.00 mA<br>0.01% |
| <b>Tag: TT01</b> |                    | - Device: PR 5335 - DD: 6d/ef/01/01                                               | <b>HART</b>                       |

**Рис. 21** – экран измерения тока с функцией РАСШИРЕННЫЙ HART

После считывания всех параметров, откройте дерево конфигурации подключенного прибора, расположенное в левом углу экрана. Оно изменяется в зависимости от модели прибора, поскольку каждый датчик HART имеет специальные команды, определенные в библиотеке DD. Параметры прибора сгруппированы в папки. Когда вы выбираете папку, параметры отображаются в правом углу экрана.

| <u>V</u> iew <u>H</u> elp ଶ<br><b>Device</b>                       | ×                             |                      |  |
|--------------------------------------------------------------------|-------------------------------|----------------------|--|
| ⊟⊸⊞ Online                                                         | <b>Item</b>                   | <b>Value   Units</b> |  |
| <b>E</b> Device setup                                              | මු Manufacturer               | PR electronic        |  |
| Process variable:                                                  | <b>V</b> Model                | PR 5335              |  |
| <sub>⊟</sub> Diag/Service                                          | <mark>ම</mark> Tag            | To <sub>1</sub>      |  |
| - <b>∩</b> Status                                                  | ම Descriptor                  | <b>TRANSM TEM</b>    |  |
| <b>Calibration</b>                                                 | මු Message                    | <b>TECNICA PRE</b>   |  |
| — Write protecti                                                   | ම Date                        | 05/05/2015           |  |
| <b>Basic setup</b>                                                 | Write protect                 | Not write prot       |  |
| <b>⊕_⊡ Detailed setup</b>                                          | ®ો Snsr s∕n                   |                      |  |
| in <b>∩ Review</b>                                                 | <b>®</b> Final asmbly num     | Ω                    |  |
|                                                                    | <b>Distributor</b>            | <b>PR Electronic</b> |  |
| <b>n</b> Input info                                                | <sup>ဟ္မ</sup> Hardware rev   | 23                   |  |
| <b>△</b> Output info                                               | Software rev                  | 34                   |  |
| Device inform                                                      | <sup>ပြ</sup> ာ Universal rev | 5                    |  |
|                                                                    | <sup>ဟ္မ</sup> Fld dev rev    |                      |  |
|                                                                    | Sensor errors                 | 0X00                 |  |
|                                                                    | <sup>ယ္မ</sup> ADC errors     | 0X00                 |  |
|                                                                    | <sup>ဟ</sup> ာ Misc. errors   | 0X00                 |  |
|                                                                    | මු OEM data o                 | oxff                 |  |
|                                                                    | ဖြစ် OEM data 1               | oxff                 |  |
| $\blacktriangleright$                                              | ဖြဲ OEM data 2                | oxff                 |  |
| - Device: PR 5335 - DD: 6d/ef/01/01<br>Tag: T01<br><b>HART Msg</b> |                               |                      |  |

**Рис. 22** - Дерево конфигурации HART

Выберете параметр, который хотите изменить, дважды щелкните по нему и отредактируйте желаемое значение. Параметры со знаком  $\mathbf{u}$  имеют последовательность процедур, которые можно изменять. Чтобы изменить их, дважды щелкните по параметру и выполните указанные действия.

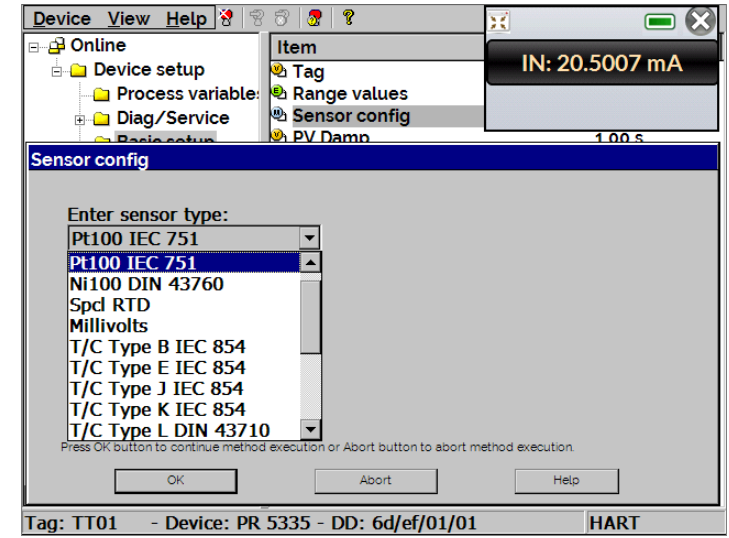

**Рис. 23** - Пример 1: Настройка параметров HART

Для других параметров после редактирования значения поле становится желтым, указывая на то, что оно изменилось, но еще не было сохранено в датчике. Чтобы подтвердить изменение, нажмите кнопку  $\Box$ . Чтобы отменить изменение, нажмите на кнопку

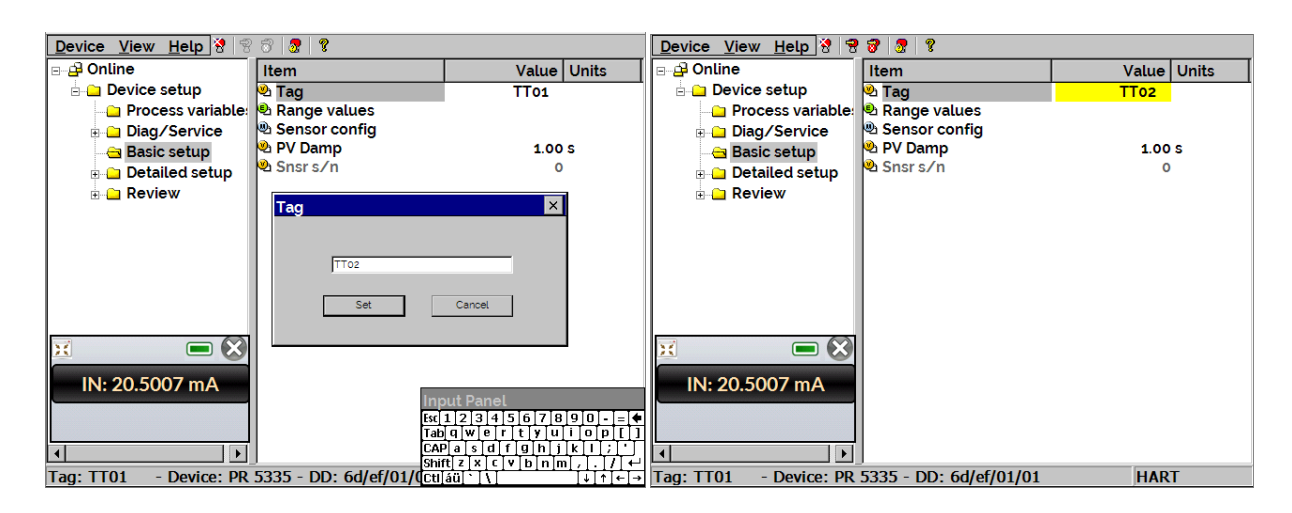

**Рис. 24** - Пример 2: Настройка параметров HART

Device View Help & 8 8 8 8 Device View Help & 8  $\sqrt{2}$ ×  $\blacksquare$ x  $\blacksquare$ and Y Status Bar a **3 Online Item** tem IN: 20.5007 mA IN: 20.5008 mA **Device setup D**<sub>DV</sub> é C h PV **Device Condition Process variable: B** Electr Electr **Available DDs b** PV AO **D** PV AO Diag/Service **D** PV % mge 103.13% **Basic setup**  $\overline{\mathsf{OK}}$   $\times$ Device Condition Detailed setup Device Status Sensor errors ADC errors Misc. errors  $\Box$  Review O Device malfunctioning O Configuration changed () Cold start () More status available (2) PV AO fixed PV AO saturated O Non primary variable out of limits Primary variable out of limits  $\vert \cdot \vert$  $\vert \cdot \vert$  $\vert \cdot \vert$ Tag: TT01 - Device: PR 5335 - DD: 6d/ef/01/01 **HART** Tag:

Доступ к меню **View → Device Condition** отображает состояние подключенного прибора.

**Рис. 25** – Состояние прибора

## <span id="page-34-0"></span>**2.5.7. Конфигурация файлов (Save / Download)**

Чтобы сохранить всю конфигурацию прибора, поддерживающего протокол HART, подключенного к Техномик-585 можно использовать функцию **Document Device** из меню **Device**. Эта функция полезна, когда вы хотите сохранить конфигурацию прибора, а затем загрузить эти настройки на другой прибор той же модели или просто сделать резервную копию сделанных настроек.

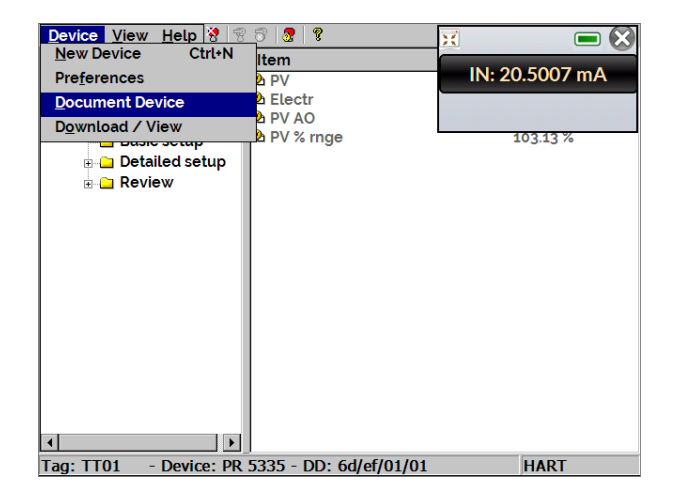

**Рис. 26** – Документирование функций устройства

Чтобы сохранить всю конфигурацию подключенного прибора, нажмите **Device → Document Device**, дайте этому файлу имя в поле **File** and нажмите кнопку **Save Device Config**.

При необходимости в поле **Notes** можно указать описание файла конфигурации.

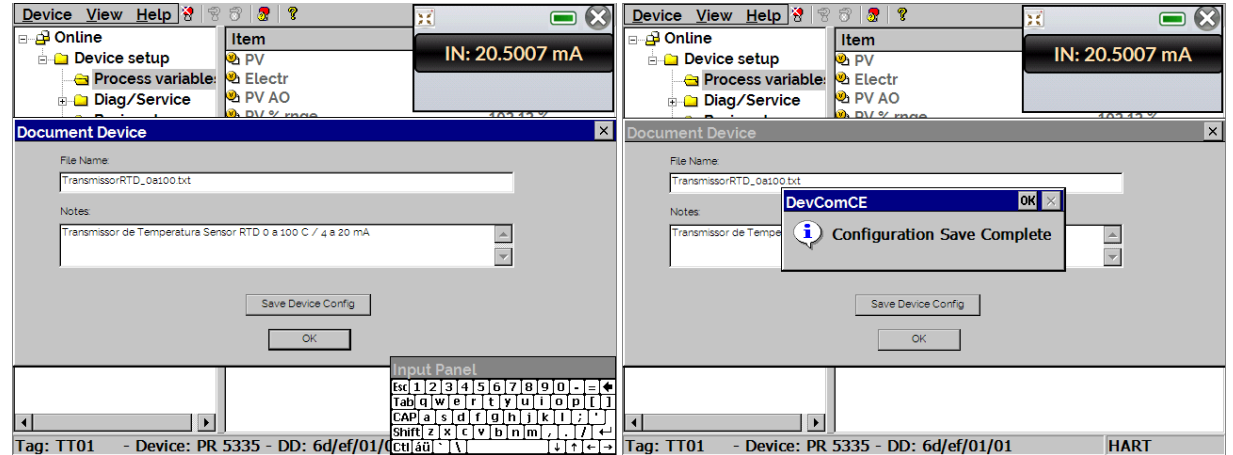

**Рис. 27** – Сохранение файла конфигурации

Для загрузки ранее сохраненной конфигурации для прибора, перейдите в меню **Device → Download / View**.

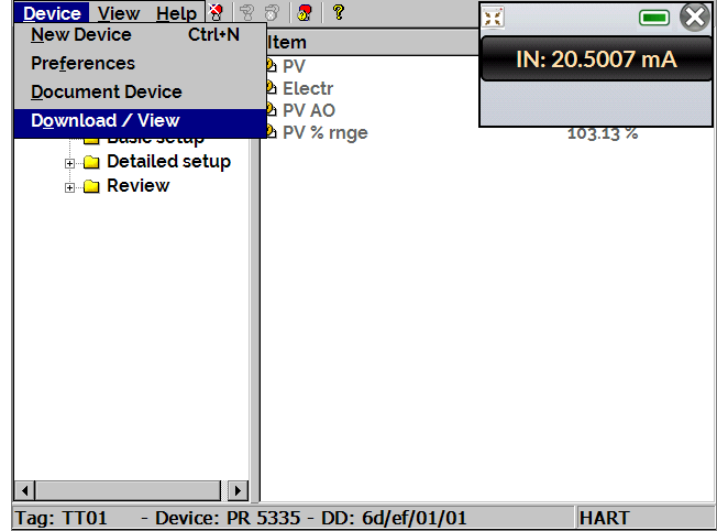

**Fig. 28** - Загрузка / Просмотр функции

Чтобы выбрать нужный файл конфигурации дважды кликните по нему. Информация в этом файле будет показана ниже.

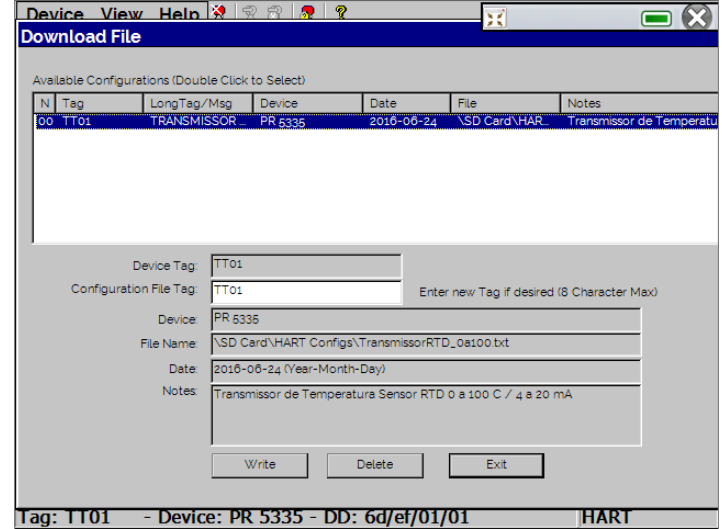

**Рис. 29** – Сохраненные файлы конфигурации

Нажмите кнопку **Write,** чтобы загрузить файл конфигурации для подключенного прибора. Перед тем, как прибор будет полностью настроен, будут выведены некоторые подтверждающие сообщения. Для отмены нажмите **X**. Чтобы продолжить нажмите **OK**. В конце настройки будет отображено сообщение о завершении записи конфигурации.

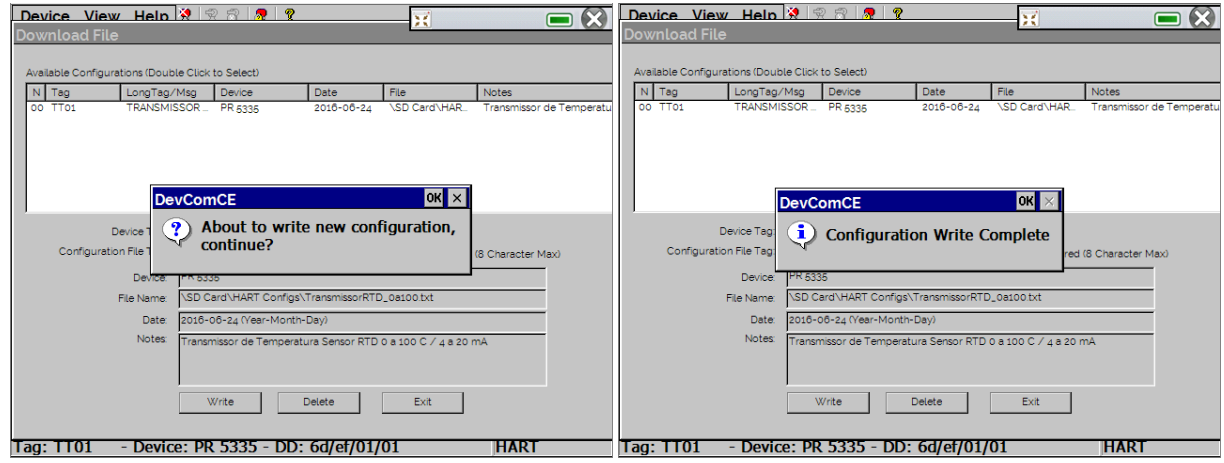

**Fig. 30** - Загрузка файла конфигурации

# <span id="page-39-0"></span>**2.6. Измерение тока (mA)**

Чтобы измерить ток в мА с помощью Техномик-585, откройте вкладку **ИЗМЕРЕНИЕ (мA)** в главном меню.

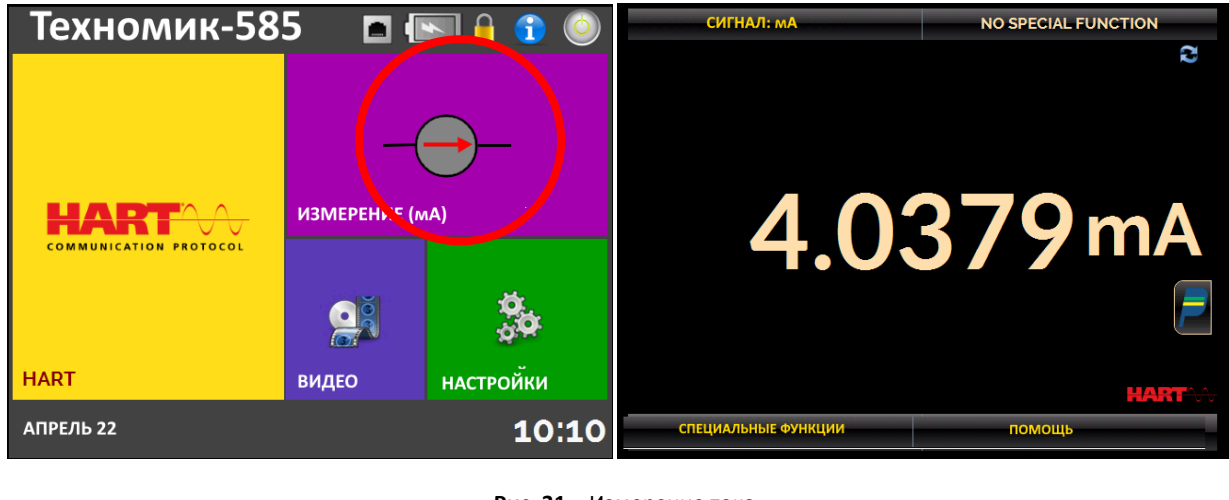

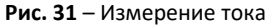

Чтобы вернуться в главное меню, нажмите на значок **и кнопку домой**.

В случае сомнений относительно подключения прибора к токовому входу (амперметру), нажмите кнопку СПРАВКА, на которой показаны примеры подключения.

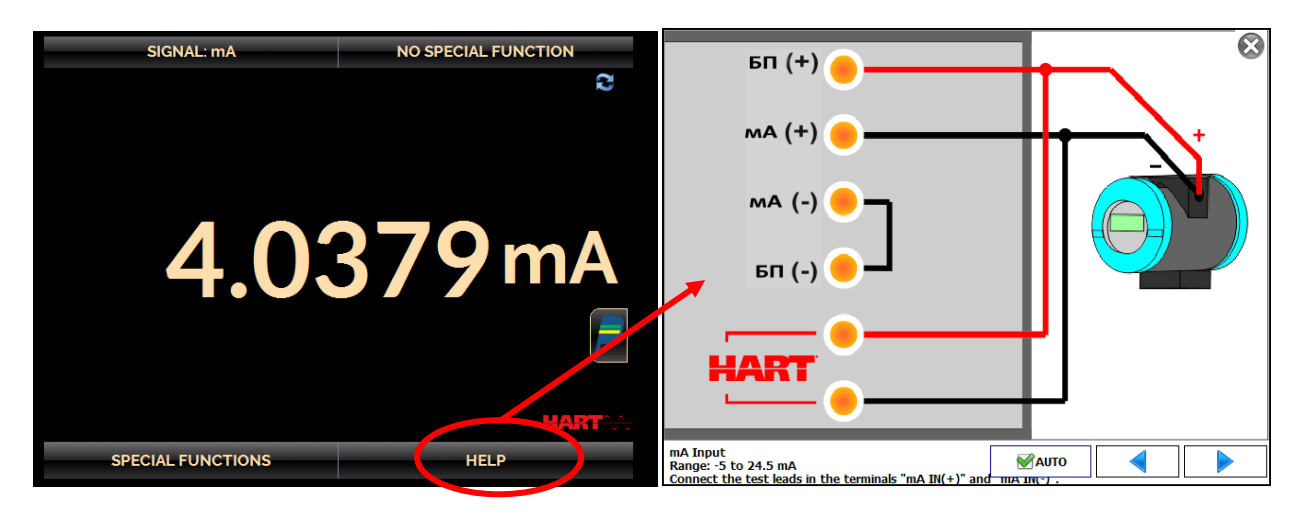

**Рис. 32** – Меню справки

Всякий раз, когда входной сигнал находится вне диапазона (от -5 до 24,5 мА), на дисплее будет отображаться соответственно **НИЖЕ** или **ВЫШЕ.**

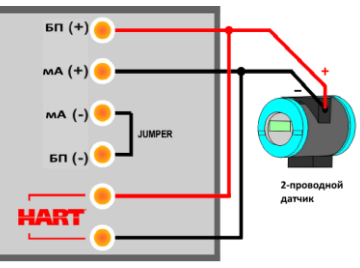

## **(B)** мA токовый вход + HART

**Примеры подключения – токовый вход мА**

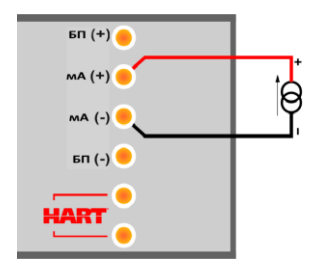

**(A)** мA токовый вход (измерение тока)

2-проводной датчик с питанием от встроенного блока питания

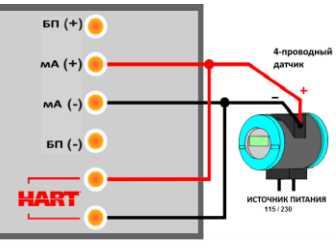

**(C)** мA токовый вход + HART

4-проводной датчик

**Рис. 33** – Примеры подключения – токовый вход мА

## <span id="page-42-0"></span>**2.7. Видео**

Техномик-585 позволяет просматривать видео. Эти видеоролики предназначены для оказания помощи в использовании коммуникатора.

В главном меню при выборе ВИДЕО появится список категорий видео. Выберите нужную категорию и видео. Нажмите кнопку "ПОЛНОЭКРАННЫЙ режим" для просмотра видео или кнопку "ОКНО" для отображения на уменьшенном экране.

Чтобы вставить новые видеоролики в коммуникатор, подключите USB-кабель к компьютеру (USB Type A) и Техномик-585 (USB Micro-B, см. рис. 2). Откройте папку "ВИДЕО". Скопируйте во вложенную папку (категорию) папки "ВИДЕО". Если необходимо создать новую категорию, просто создайте новую папку внутри ВИДЕО с названием нужной вам категории и скопируйте видео в эту папку.

**ВАЖНО:** после отсоединения USB-кабеля Техномик-585 необходимо перезапустить, чтобы вернуться к нормальной работе**.**

## <span id="page-43-0"></span>**2.8. Настройки**

Меню НАСТРОЕК состоит из трех разделов (вкладки внизу): **Дата и время**, **Сеть** и **Система**.

#### **а) Дата и время**

Настройка часового пояса, даты, текущего времени и формата.

#### **б) Сеть**

Во вкладке **СЕТЬ** можно настроить IP-адрес Техномик-585 для связи с компьютером. IP-адрес может быть настроен динамически (DHCP) или может иметь фиксированный адрес (отключите опцию DHCP и измените нужные значения).

Подключение коммуникатора к сети позволяет получить удаленный доступ к Техномик-585.

#### **в) Система**

На вкладке **СИСТЕМА** можно настроить громкость коммуникатора, свойства сенсорного экрана, идентификацию Техномик-585, язык и параметры безопасности.

#### • **Опции сенсорного экрана**

Чтобы настроить экран, нажмите **ПАРАМЕТРЫ СЕНСОРНОГО ЭКРАНА**. Нажмите на центр знаков + на экране (рекомендуется использовать перо для сенсорного экрана). После калибровки снова нажмите на экран в любой точке. Подтвердите настройку и вернитесь к СИСТЕМНОМУ экрану.

#### • **Язык**

Выберите нужный язык и подтвердите нажатием кнопки OK. Для сохранения новой конфигурации систему необходимо перезапустить.

#### • **Идентификация коммуникатора**

С помощью этой опции можно идентифицировать Техномик-585, выбрав МЕТКУ, имя владельца и местоположение.

#### • **Настройки звука**

Нажмите "+" или "-" чтобы установить значение громкости звука.

#### • **Параметры безопасности**

Изначально у прибора нет пароля. Этот параметр можно изменить в разделе ПАРАМЕТРЫ БЕЗОПАСНОСТИ.

чтобы создать нового пользователя, нажмите значок клавиши **и затем иконку юзера .** Заполните пробелы и нажмите кнопку **СОЗДАТЬ (CREATE)**.

Обратите внимание на функции, к которым имеет доступ каждый пользователь, как указано в следующей таблице.

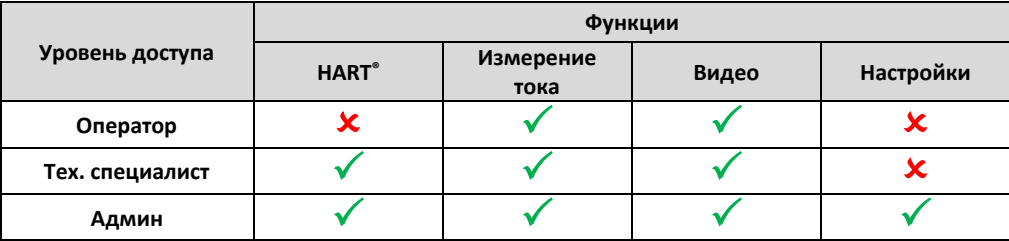

Чтобы ограничить доступ к системе, нажмите на значок блокировки В в меню НАСТРОЙКИ > СИСТЕМА. При следующем включении Техномик-585 будут запрошены логин и пароль. Чтобы разблокировать систему, войдите в систему как администратор и нажмите на значок блокировки, пока он снова не откроется.

## <span id="page-46-0"></span>**3 - Поддержка**

#### <span id="page-46-1"></span>**3.1. Замена аккумулятора**

Чтобы заменить батарею в коммуникаторе Техномик-585, выполните следующие действия:

- Ослабьте винты на крышке батарейного отсека, как показано на рисунке 34(А);

- Отсоедините аккумулятор и достаньте его, см. рисунки 34 (B) и (C);

- Вставьте новую батарею и подсоедините ее, как показано на рисунке 34 (D);

- Закройте крышку, см. рис. 34(E)).

**ПРИМЕЧАНИЕ:** после замены батареи прибора необходимо отрегулировать индикатор заряда батареи. Для этого подключите зарядное устройство к Техномик-585 не менее чем на 3 часа. После полной зарядки прибора в главном меню нажмите на значок батареи [166] и выберите пункт КАЛИБРОВКА (требуется пароль: 285). Такая настройка укажет для коммуникатора уровень заряда новой батареи в 100%.

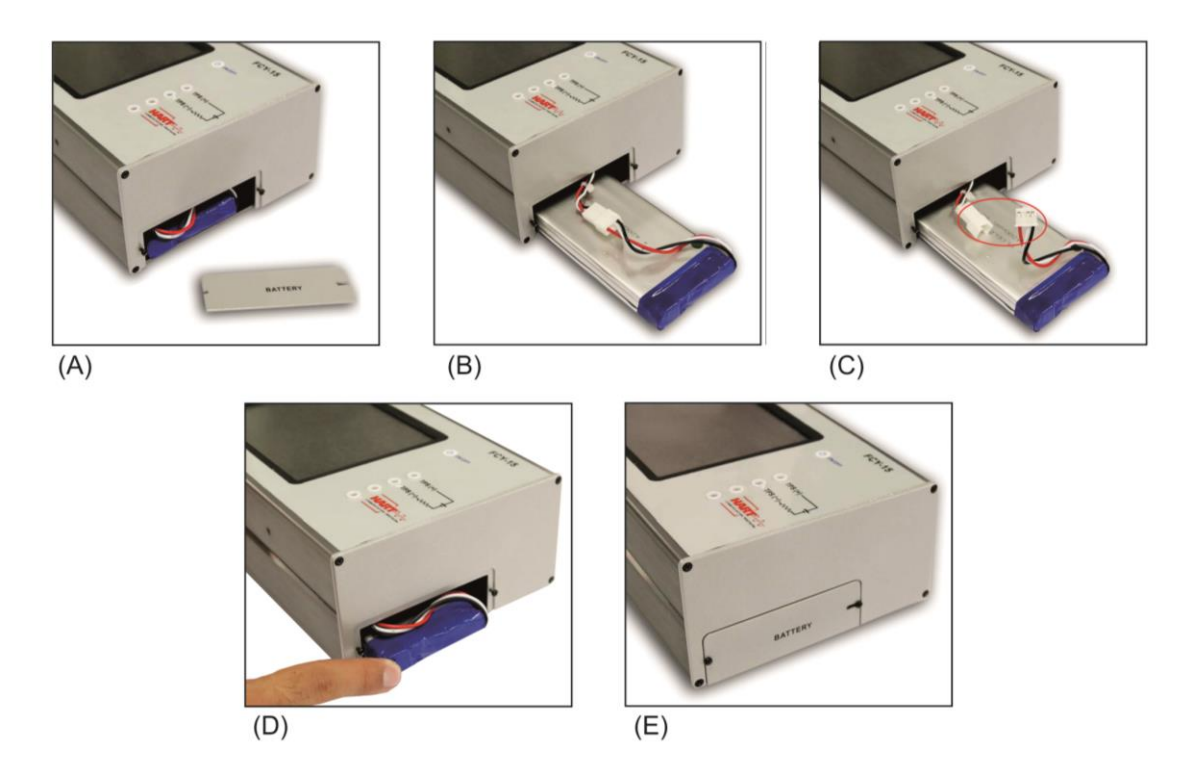

**Рис. 34** – Замена аккумулятора

## <span id="page-48-0"></span>**3.2. Замена входного предохранителя мА**

Чтобы заменить текущий предохранитель Техномик-585, выполните следующие действия:

- Поверните держатель предохранителя против часовой стрелки, как показано на рисунке 35(А). Старайтесь использовать пластиковый инструмент, чтобы не повредить держатель предохранителя;

- Держатель предохранителя будет освобожден. Потяните за держатель предохранителя и извлеките предохранитель, см. рис. 35(B);

- Установите запасной предохранитель (32 мА). Предохранитель находится в футляре для переноски;

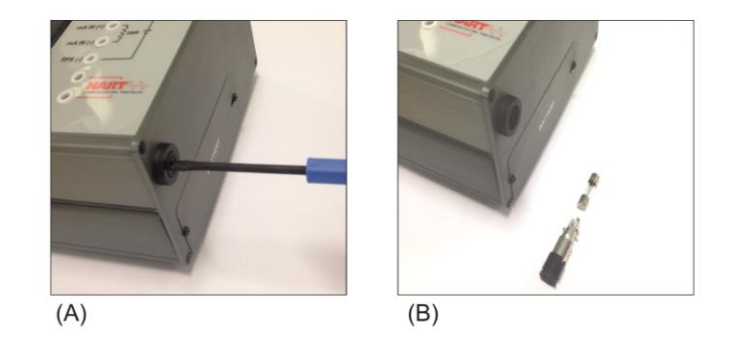

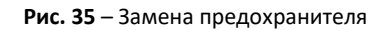

# <span id="page-50-0"></span>**3.3. Включение DD-файлов (Описание устройств)**

Чтобы получить доступ к библиотеке DD Техномик-585, подключите коммуникатор с помощью USB-кабеля к компьютеру (рис. 2). Теперь компьютер может получить доступ к внутренней памяти Техномик-585.

Библиотека DD находится в папке «Library» (Библиотека).

Чтобы вставить новый файл, скопируйте его в папку "Библиотека", сохранив структуру: "Library \ [folder 1: manufacturer code] \ [folder 2: instrument model code] \ [files]".

**ВАЖНО:** после отсоединения USB-кабеля Техномик-585 необходимо перезапустить, чтобы вернуться к нормальной работе.